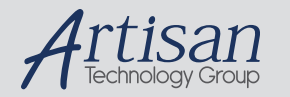

# Artisan Technology Group is your source for quality new and certified-used/pre-owned equipment

#### • FAST SHIPPING AND DELIVERY

- TENS OF THOUSANDS OF IN-STOCK ITEMS
- EQUIPMENT DEMOS
- HUNDREDS OF MANUFACTURERS SUPPORTED
- LEASING/MONTHLY RENTALS
- ITAR CERTIFIED SECURE ASSET SOLUTIONS

#### SERVICE CENTER REPAIRS

Experienced engineers and technicians on staff at our full-service, in-house repair center

#### WE BUY USED EQUIPMENT

Sell your excess, underutilized, and idle used equipment We also offer credit for buy-backs and trade-ins *www.artisantg.com/WeBuyEquipment*

#### *Instra View* " REMOTE INSPECTION

Remotely inspect equipment before purchasing with our interactive website at *www.instraview.com*

#### LOOKING FOR MORE INFORMATION?

Visit us on the web at *www.artisantg.com* for more information on price quotations, drivers, technical specifications, manuals, and documentation

# **CAMLINK QUICK START GUIDE**

#### **FIGURE 1: CAMLINK WINDOW**

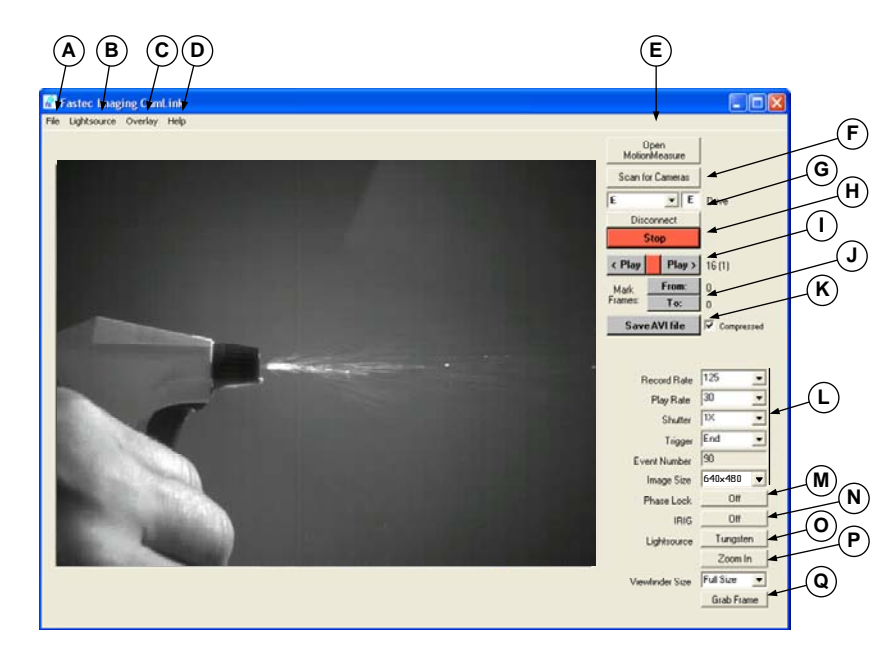

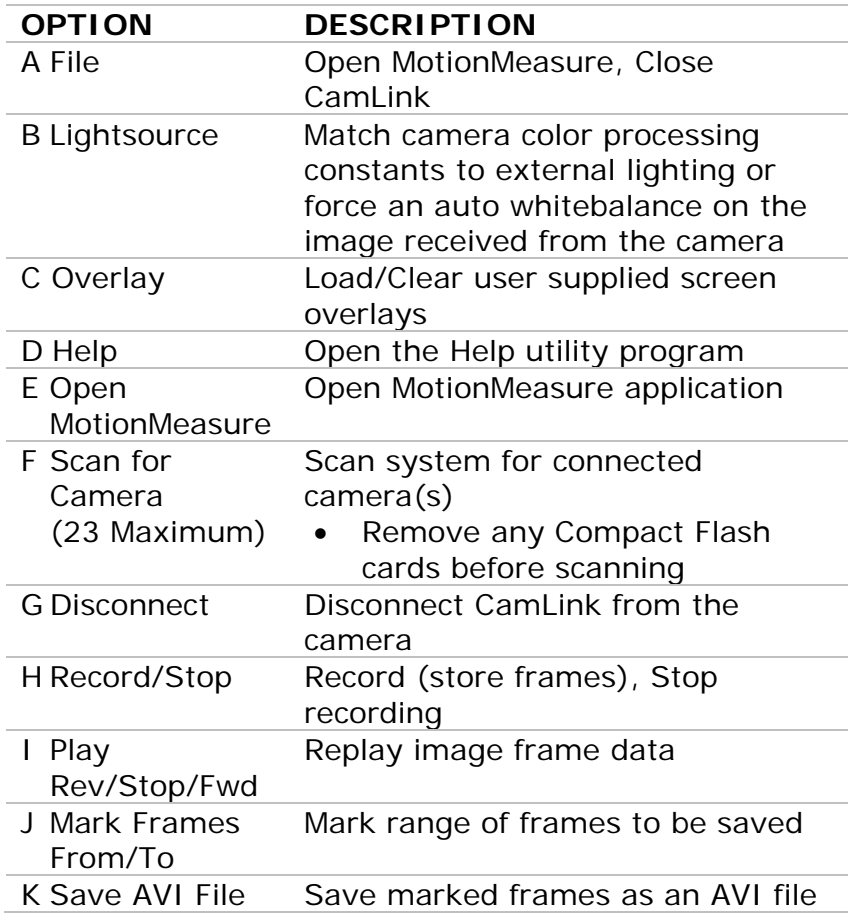

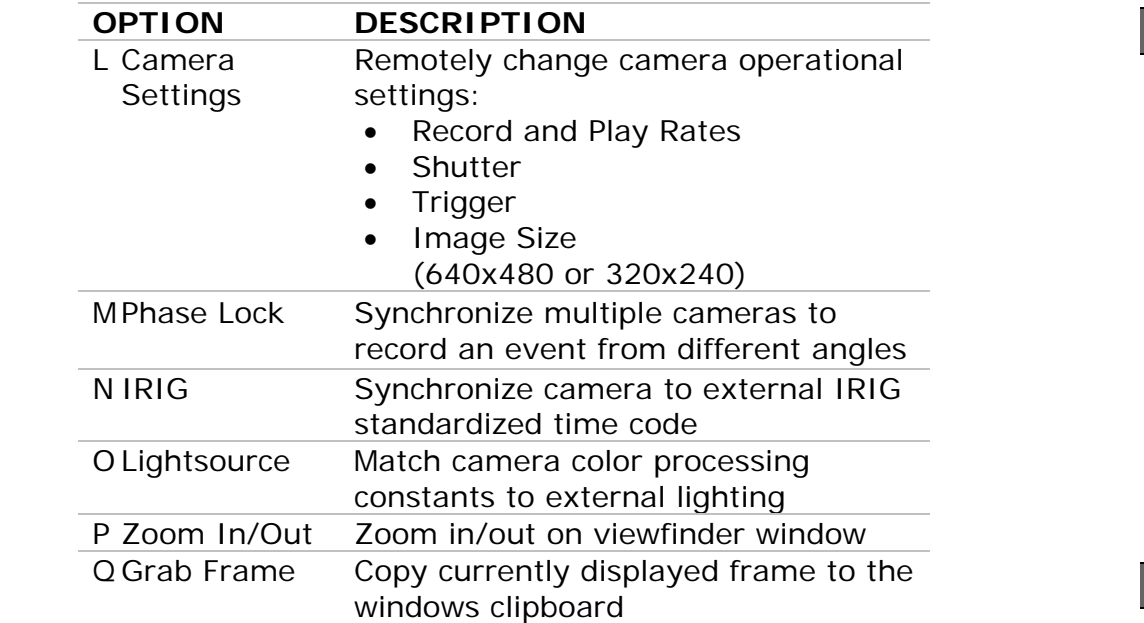

#### **FIGURE 2: CAMERA AS REMOVABLE DRIVE**

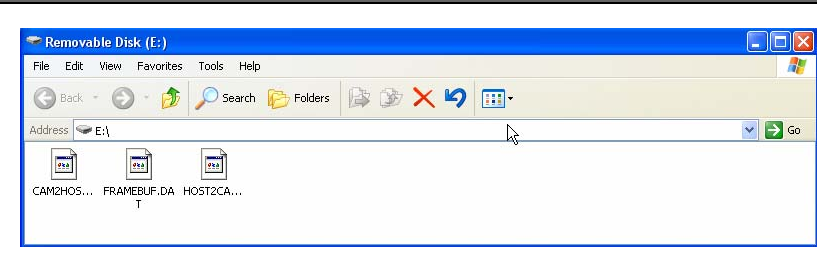

## **I. CAMERA SETUP**

- 1. Install MotionMeasure/CamLink software on your computer.
- 2. Connect power to the camera.
- 3. Remove Compact Flash card from the camera.
- 4. Using a USB cable, connect the camera to your computer USB port.
- 5. Raise the LCD display.
- 6. Press the camera **POWER** button.
- If the MotionMeasure software was installed correctly, a window opens indicating connection with the host showing the camera as a removable drive (Fig.2).
- 7. Position and focus the camera to capture an event.

#### **II. CAPTURE AN EVENT (REMOTELY)**

- 1. Double-click on the **Camlink** desktop icon.
- 2. Click on the **Scan for Cameras** button (Fig.1: F)
- 3. Click on the desired camera drive letter (Fig. 1: F).
- 4. Change camera default control parameters as required (Fig. 1: L-O).
- 5. Left-click on the **RECORD** button (Fig. 1: H) to begin storing images in camera DRAM memory and display live image on the computer screen.
- 6. Click the red **STOP** button (Fig. 1: H) to stop storing images.

If you need to recapture the event, press the **RECORD** button and repeat step 6.

- 
- -
	-
- 
- 
- 

# **III. OBSERVE A STORED EVENT (REMOTELY)**

1. Set **Play Rate** to the desired speed (Fig.1: L). 2. Press the **PLAY** buttons (Fig. 1: I) to observe the stored event in camera memory.

• **Play >** = Increment frames, start with the earliest frame stored in memory (-2183 or -4367).

• **< Play =** Decrement frames, start with the most recent frame stored in memory (-0000).

• If Play Rate is not in **Step** mode, use the red **Stop** button between Play buttons to stop playback.

3. Note the beginning and ending frame numbers of the stored event of interest.

4. Images in memory are displayed in a continuous loop until the red **STOP** button (Fig. 1: H) is pressed.

### **IV. SAVE A STORED EVENT TO AVI FILE**

1. Set **Play Rate** (Fig.1: L) to a speed that will allow you to closely mark the first and last frame of event

• In many cases, only a small subset of memory frames will contain the event of interest

2. Use the **PLAY** buttons (Fig. 1: I), display the first frame of the stored event of interest.

3. Click the **From:** button (Fig. 1: J) to mark the first

- of interest.
	-
- 
- frame.
	-
	-
- computer.
	-

# detected. Triggers:

- 
- 
- 
- 

4. Using the **PLAY** buttons (Fig. 1: I), display the last frame of the stored event interval of interest.

5. Click the **To:** button (Fig. 1: J) to mark the last frame. 6. Press the **Save AVI File** button (Fig. 1: K) to save the marked frame interval as an AVI file on the

• The Save AVI File button stays red while the images are being saved to the AVI file

### **TRIGGER OVERVIEW**

Images stored in memory are organized around the frame that's recorded the moment the stop trigger is

1. End – Store all memory frames recorded up to the moment the trigger is detected

2. Start – Fill frame memory after trigger is detected. 3. n% – Retain n% of frame memory after trigger is detected. Record new frames in remaining memory.

# **MOTIONMEASURE QUICK START GUIDE**

#### **FIGURE 1: AVI PLAYER WINDOW**

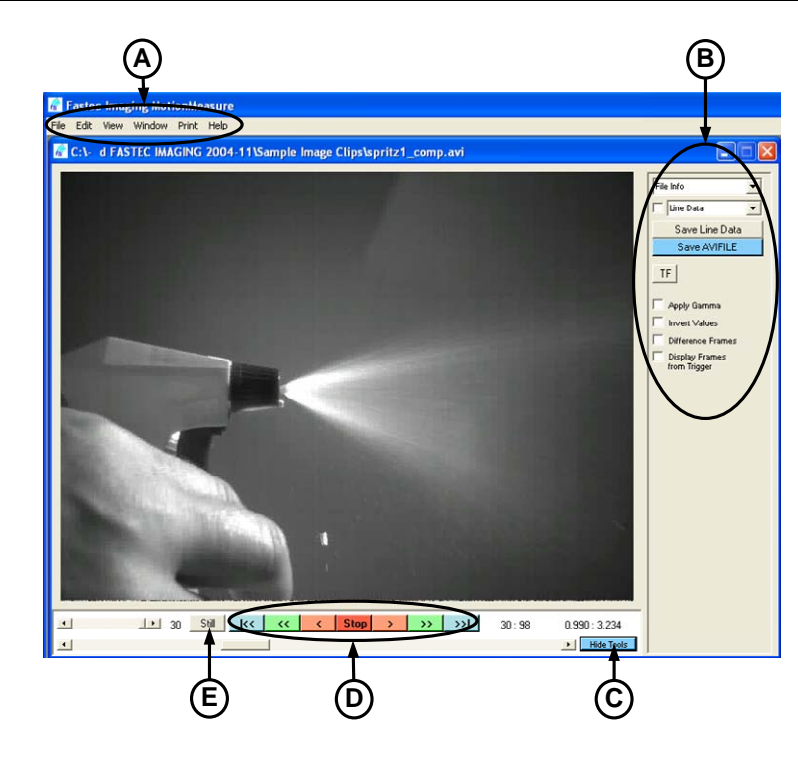

## **FIGURE 2: AVI STILL IMAGE WINDOW**

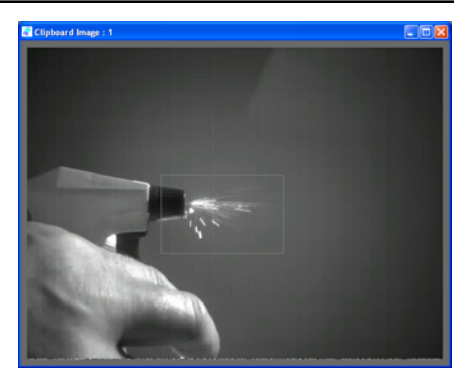

### **FIGURE 3: MEASUREMENT LINE DATA**

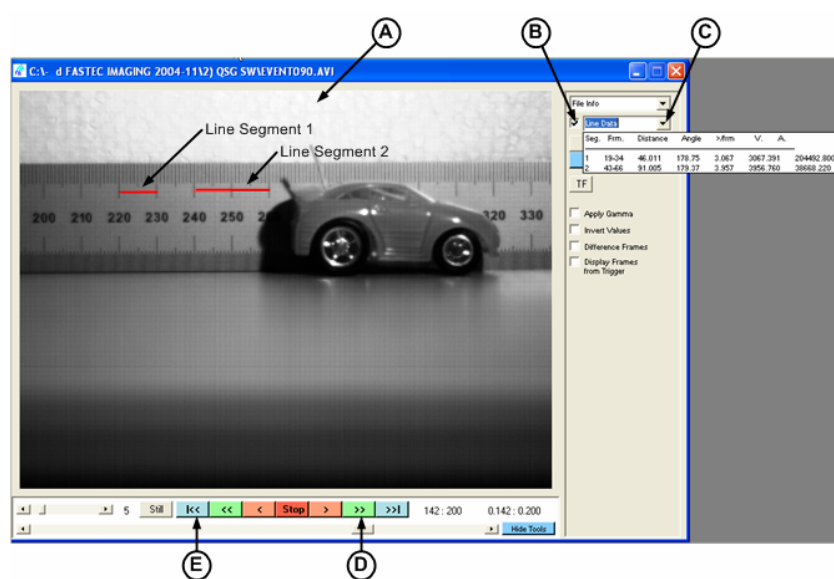

# **I. MOTIONMEASURE FUNCTIONAL OVERVIEW**

#### Overview of software functions:

- 1. Remotely control multiple Troubleshooter cameras using the **CamLink** application (see reverse side of this QSG).
- 2. Open and image process multiple **AVI file Playback** windows (Fig. 1).
	- Display and save AVI file and line information
	- Capture still frame
	- Perform Gamma, Invert Values, Difference Frames (difference comparisons between adjoining frames)
	- Display frame numbers relative to the trigger point
- 3. Open multiple **Still Image** windows (Fig. 2) and perform **standard** image editing and processing operations

using the **mouse pop-up** menu (Fig. 3: A).

- Drag, crop, copy and paste regions of the image
- Clone and smear pixels, perform an image histogram
- Display magnified subset of pixels using the image spyglass tool
- 4. Open multiple **Still Image** windows (Fig. 2) and perform **advanced** image processing operations using the **Edit Tool** window (Fig. 3: B).

## **II. OPEN, EDIT, AND SAVE AN AVI FILE**

- 1. Double-click the **MotionMeasure** desktop icon to start the program.
- 2. From the **File** menu (Fig. 1: A), left click the **Open** option. The Open window is displayed.
- 3. Locate and left-click on the desired AVI file name, the file name is highlighted.
- 4. Left-click the **Open** button, the AVI file is displayed in an AVI Player window (Fig. 1).
- 5. Use the playback controls (Fig. 1: D) to view the AVI file contents.
- 6. Click on the **Show Tools** button (Fig. 1: C), the AVI Edit tools (Fig. 1: B) are displayed.
	- View AVI file information or capture line data
	- Save line and AVI file data
	- Trigger Frame reset
	- Apply Gamma, Invert Values, Difference Frames and Display Frames from Trigger
- 7. To open the Save As window:
	- Click the **Save AVIFILE** button (Fig. 1: B) to save AVI file edits
	- Click the **Save Line Data** button (Fig. 1: B) to save line data as an XLS file

- 
- 
- 

# **III. DRAW MEASUREMENT LINES**

1. Open the AVI file of interest (refer to Section II). • Ensure the field of view contains a measurement reference (i.e. Metric ruler in Figure 3) 2. In the **AVI Edit Tools** window, click on the **Line Data** check box. 3. Example: To calculate **pixel width**, draw a reference line segment of known length in a single frame. • Place cursor on line starting point (Fig. 3: A, 220 • Hold down the left mouse button, move cursor to line end point (Fig. 3: A, 230 mm), release mouse • Line segment 1 data (Fig. 3: C) now contains the number of pixels in 10 mm (data is used to calculate the width of one pixel) 4. Example: To draw a **measurement line** (Fig. 3: A). • Use the Pg Up/Pg Down keys to view the first frame of the event of interest • Place cursor on the event starting point, depress and hold the left mouse button • Toggle the Pg Up key to advance frames to the event end point, position cursor on end point, release the left mouse button. A new measurement line (Line segment 2) is created 5. Repeat step 4 to draw another line segment. 6. Left-click **Line Data** dropdown (Fig. 3: C) to view the following line data. • Line sequence number • Start and stop frames • Distance between line end points in pixels • Line angle (9 o'clock = 0 degrees, 12 o'clock = 90 • Number of Pixels/Frame

- 
- - mm)
- button
- 
- -
	-
	-
	-
- 
- -
	-
	-
	-
	- degrees)
	-
	-
	-

• Velocity and acceleration in Pixels/Second 7. To clear line data, uncheck the **Line Data** check box.

8. To save Line Data, click the **Save Line Data** button.

FASTEC IMAGING, Inc 17150 Via De Campo

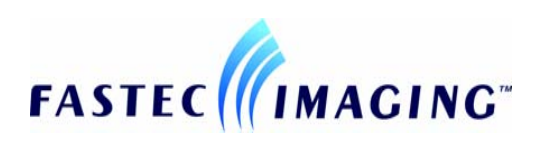

# Suite. 101 San Diego, CA 92127 Tel: 858-592-2342 Fax: 858-592-2615

# **http://www.fastecimaging.com**

This Quick Start Guide is intended for use as a supplement to the MotionMeasure User's Guide located on the CD provided with your camera.

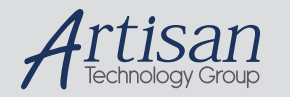

# Artisan Technology Group is your source for quality new and certified-used/pre-owned equipment

#### • FAST SHIPPING AND DELIVERY

- TENS OF THOUSANDS OF IN-STOCK ITEMS
- EQUIPMENT DEMOS
- HUNDREDS OF MANUFACTURERS SUPPORTED
- LEASING/MONTHLY RENTALS
- ITAR CERTIFIED SECURE ASSET SOLUTIONS

#### SERVICE CENTER REPAIRS

Experienced engineers and technicians on staff at our full-service, in-house repair center

#### WE BUY USED EQUIPMENT

Sell your excess, underutilized, and idle used equipment We also offer credit for buy-backs and trade-ins *www.artisantg.com/WeBuyEquipment*

#### *Instra View* " REMOTE INSPECTION

Remotely inspect equipment before purchasing with our interactive website at *www.instraview.com*

#### LOOKING FOR MORE INFORMATION?

Visit us on the web at *www.artisantg.com* for more information on price quotations, drivers, technical specifications, manuals, and documentation